This additional email is targeted specifically to OIT DDS-supported animal researchers. For both Windows and Mac users, you may ignore the previous emails with instructions. This is because OIT-DDS has automatically provided the below two solutions for you.

If you run into any difficulties with these solutions, please contact your local OIT-DDS support person.

## Mac Users – DDS-specific Instructions for Accessing Topaz VDI Environment:

Local administrative rights are not required for DDS supported users. Instead, the Topaz VDI solution is available to install via DDS Self Service.

\*Note: If you are a member of a DDS-supported department but your system is not currently enrolled but you would like DDS support, contact DDS at https://desktopsupport.colorado.edu

To access Topaz using this method, please follow these steps:

1. Go to /Applications and open Self Service, or perform a Spotlight search for "Self Service". It will appear like this:

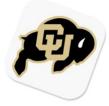

- 2. Find the "TOPAZ VMware Horizon VDI Client" option and choose Install.
- 3. The VMware Horizon Client application will be installed, along with a customized link to the Topaz VDI solution. The customized like will appear in Applications as "TOPAZ" with this icon:

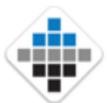

4. This will open the VMware Horizon client application directly to the correct address (<a href="https://virtualdesktops.colorado.edu">https://virtualdesktops.colorado.edu</a>). Login using your Identikey credentials:

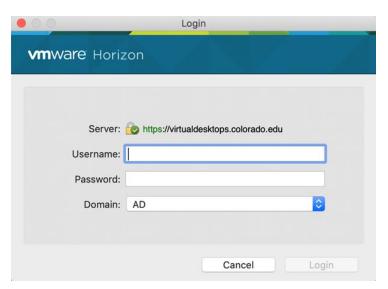

5. When you first login to the VDI environment, you will see the following prompt asking to share your system's home folder and removable storage. Click allow:

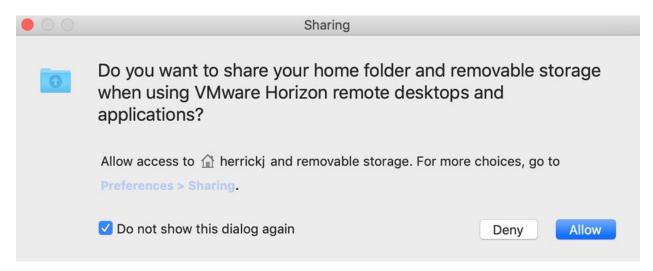

## Windows Users

OIT has created a desktop shortcut for TOPAZ Elements. You should see this new icon immediately. By clicking on this icon, Topaz will open in Internet Explorer.

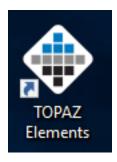

**OIT-RIO Business** 

Analysis & Solutions Architecture
3100 Marine Street (ARCE, A212-A218) | Boulder, CO 80303
E-mail: erahelp@colorado.edu | Website: www.colorado.edu/era